## **كيفية تسجيل اللقاءات باستخدام Assistant Meet**

**.1 الدخول على صفحة store web Chrome**

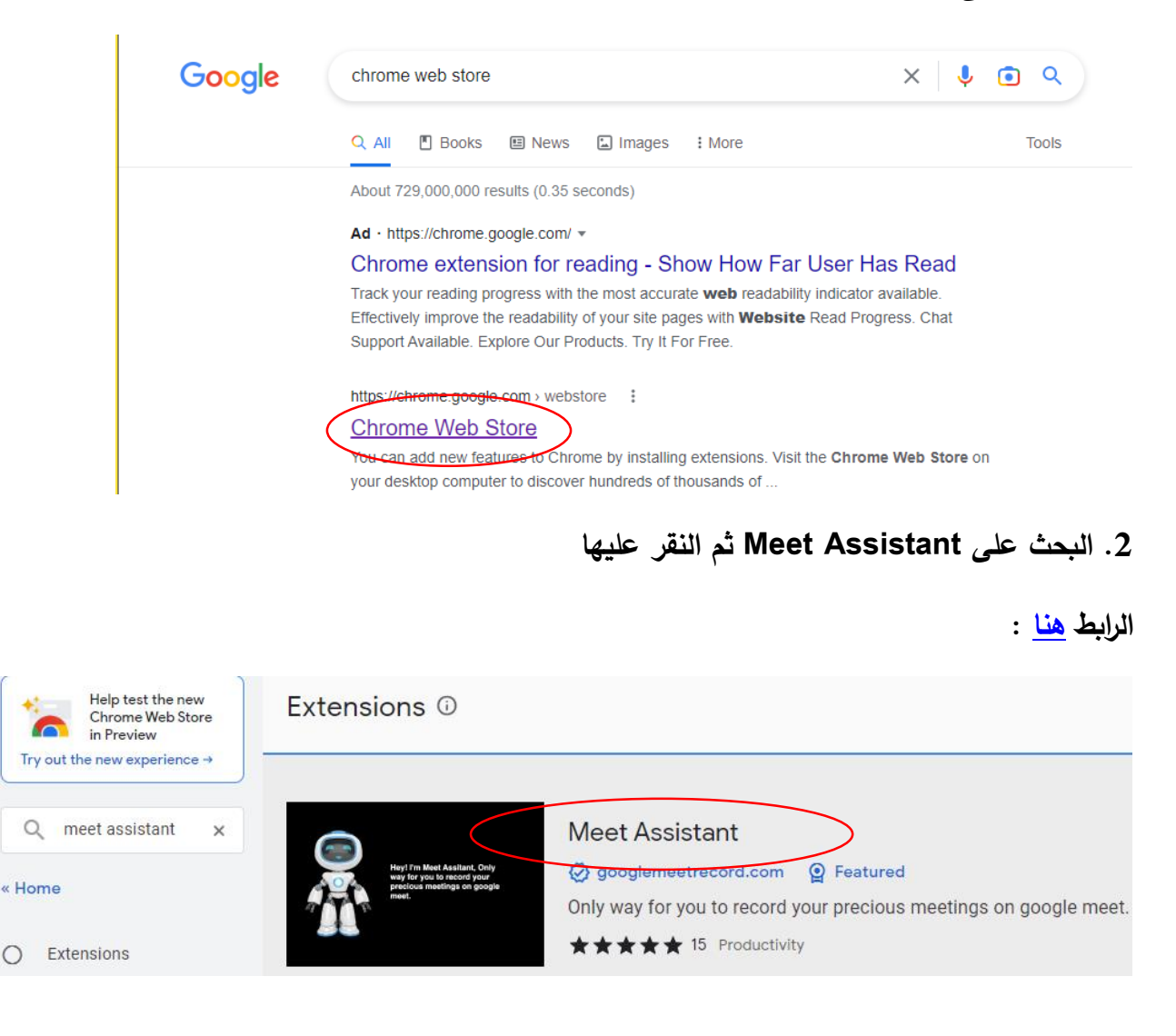

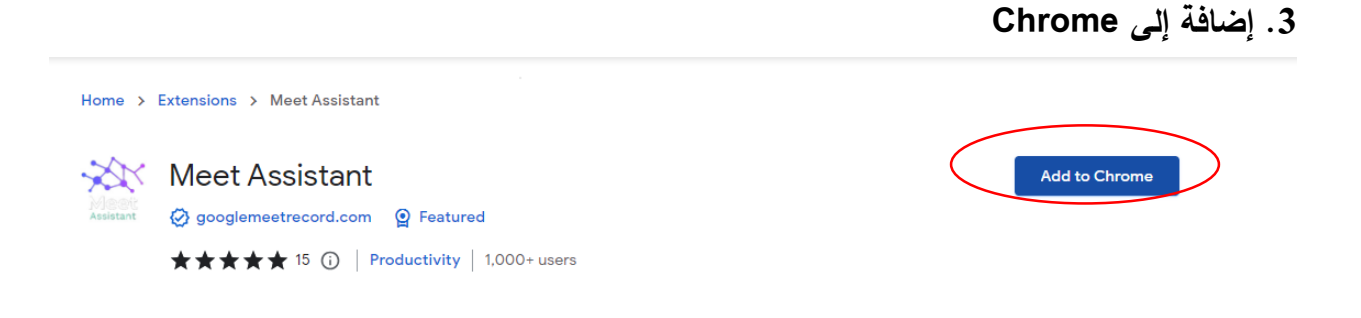

## **Add Extension .4**

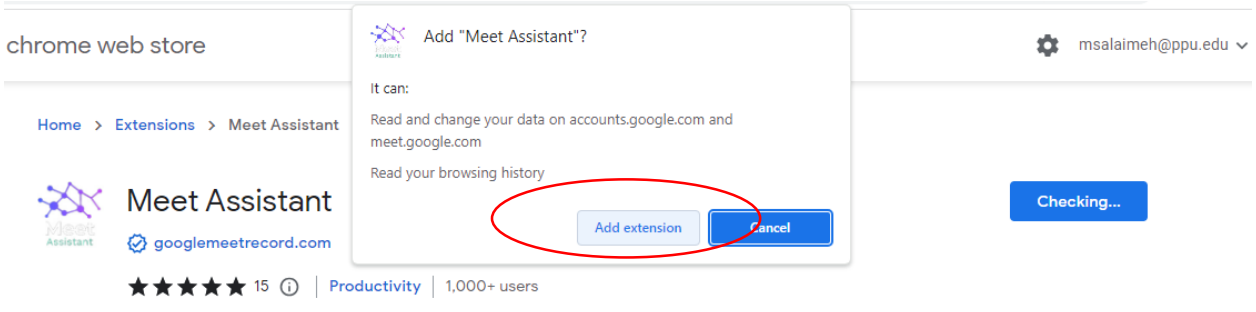

**ستظهر ايقونة الExtension على صفحة Chrome Google**

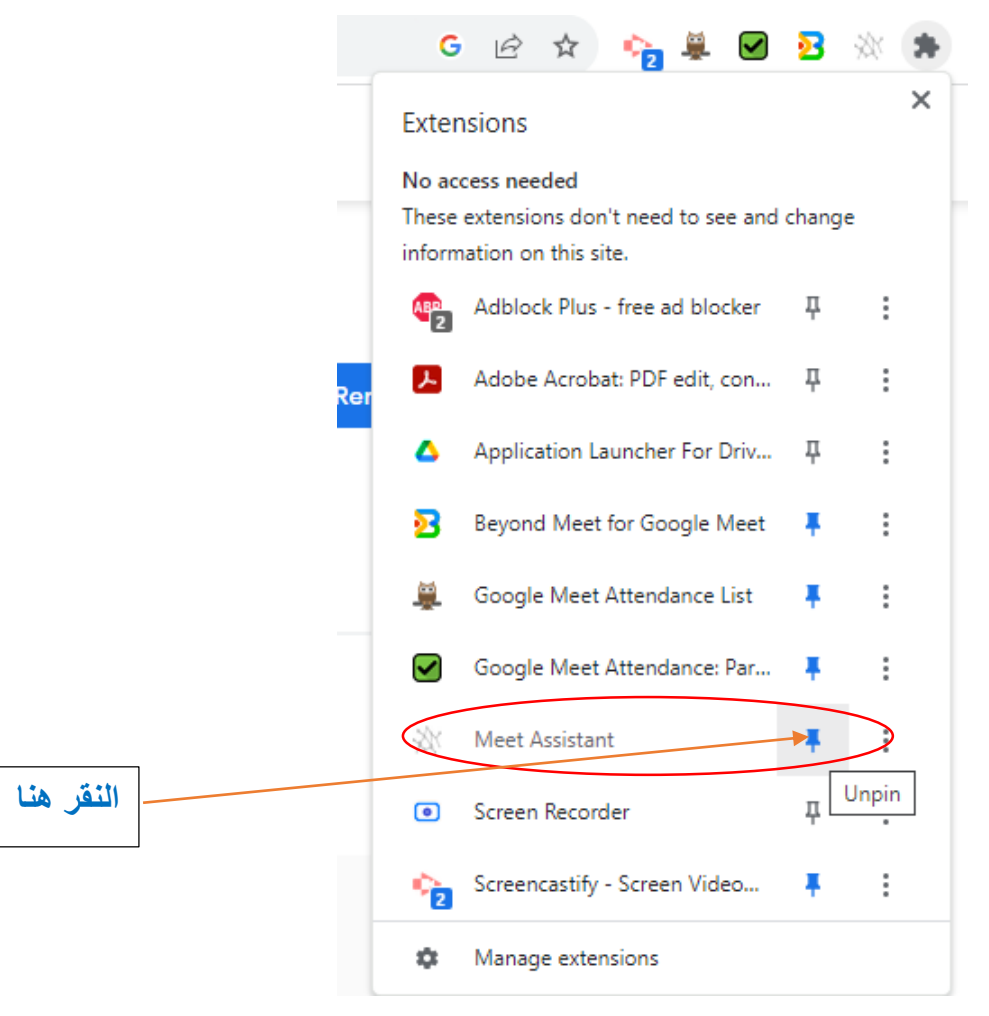

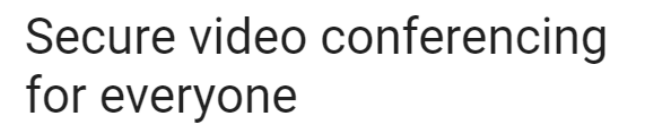

Connect, collaborate, and celebrate from anywhere with Google Meet

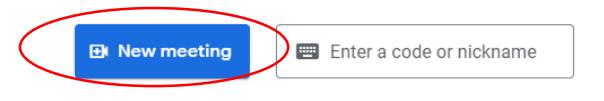

Learn more about Google Meet

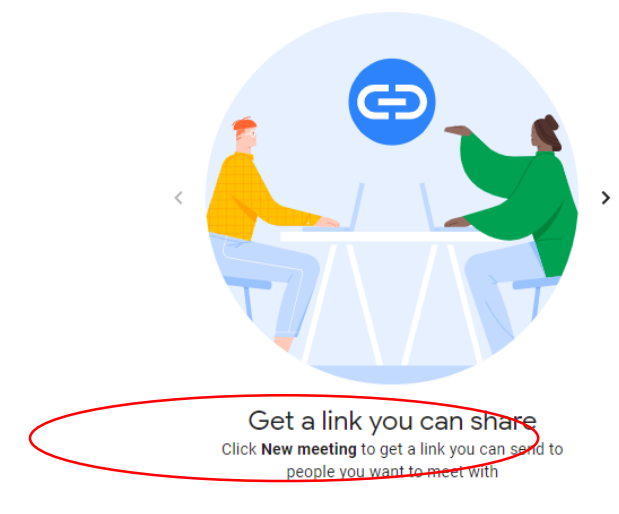

## **.6 سيظهر الزر الخاص بتسجيل اللقاء**

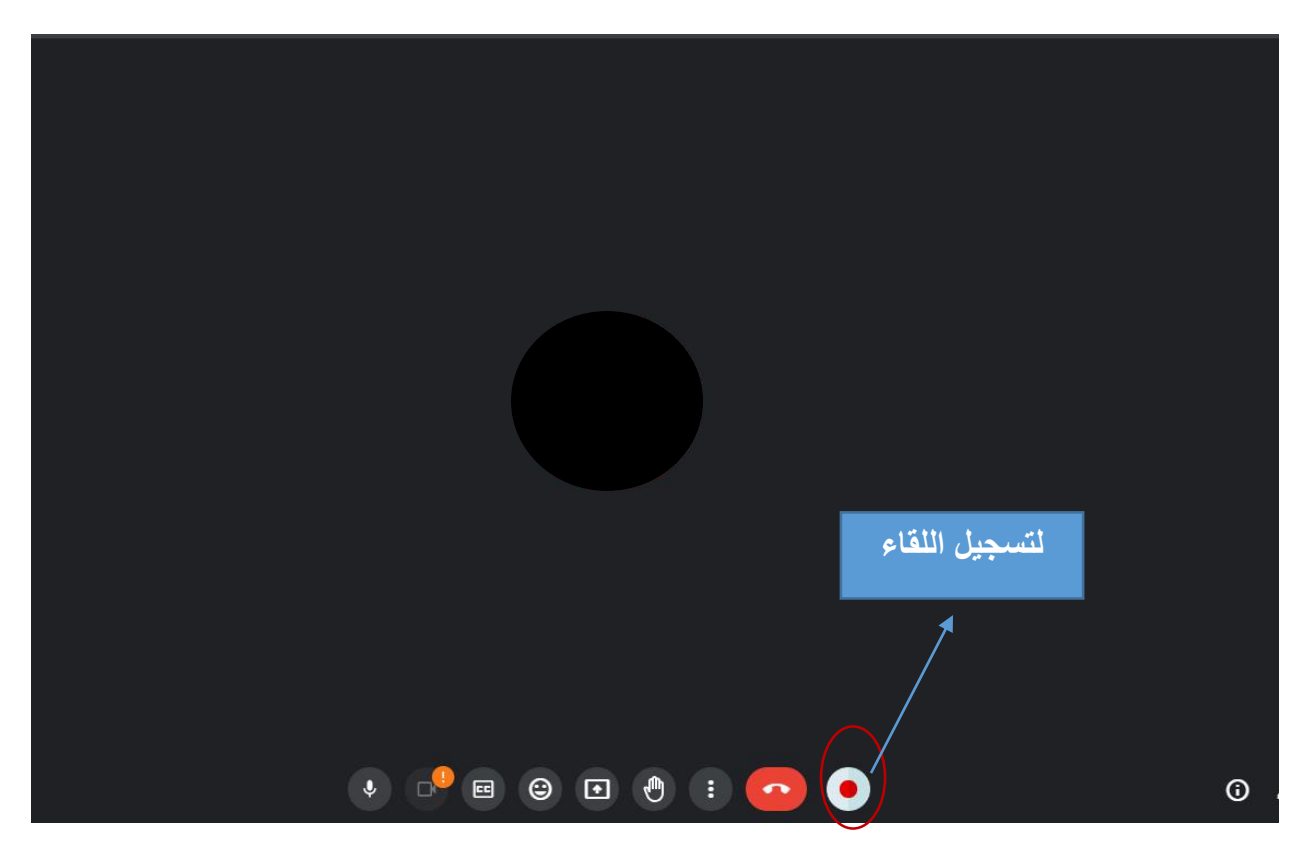

**.7 اختيار Login لتسجيل الدخول على البريد االلكتروني الجامعي**

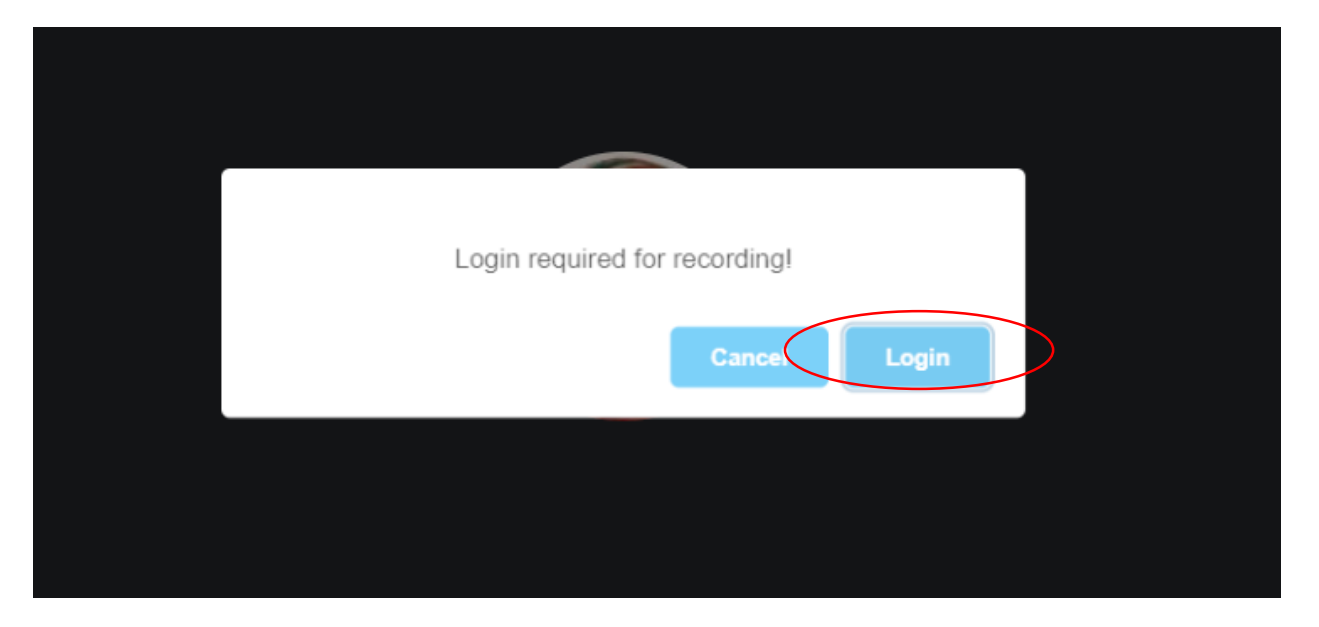

**.8 متابعة تسجيل الدخول على البريد االلكتروني وكتابة كلمة المرور ثم اختيار Next**

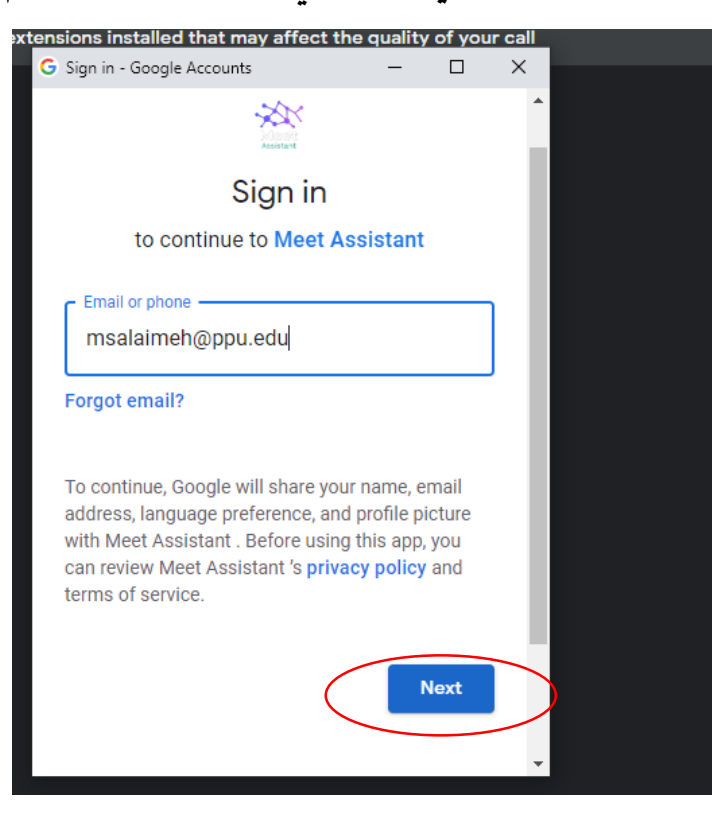

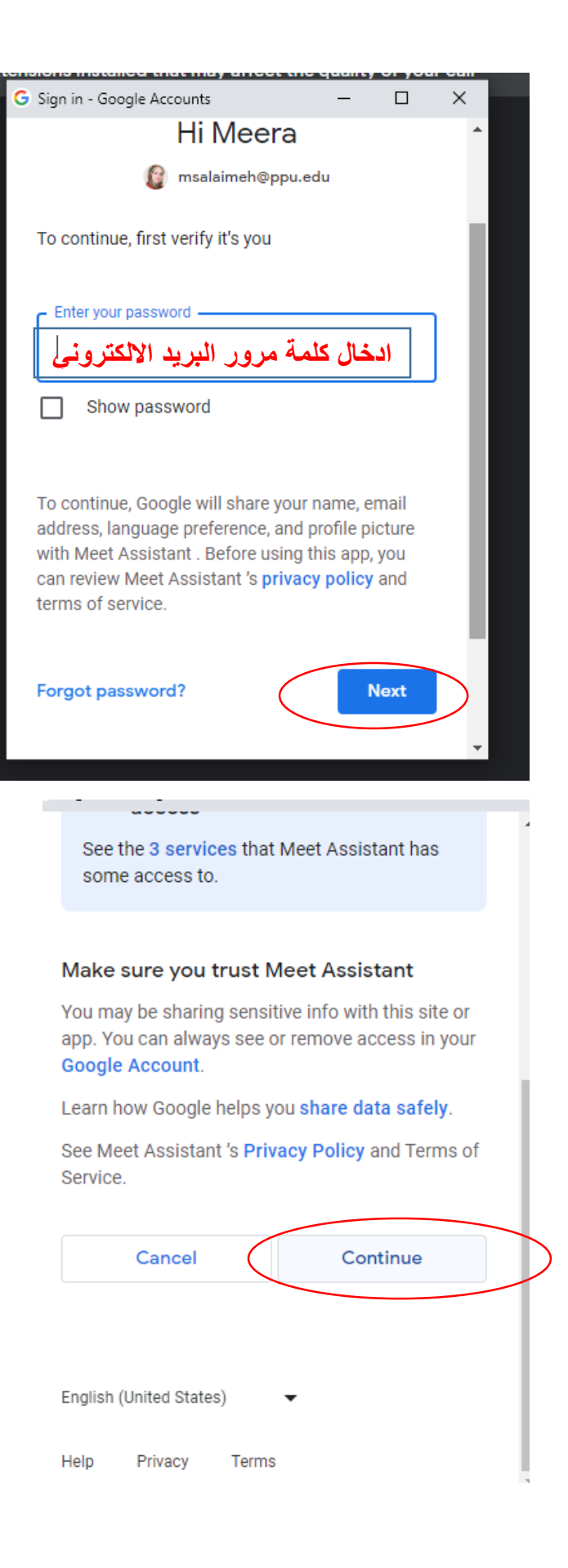

## **.9 اعادة النقر على زر التسجيل ثم اختيار الشاشة التي ترغب بتسجيلها للطلبة ثم مشاركة )share)**

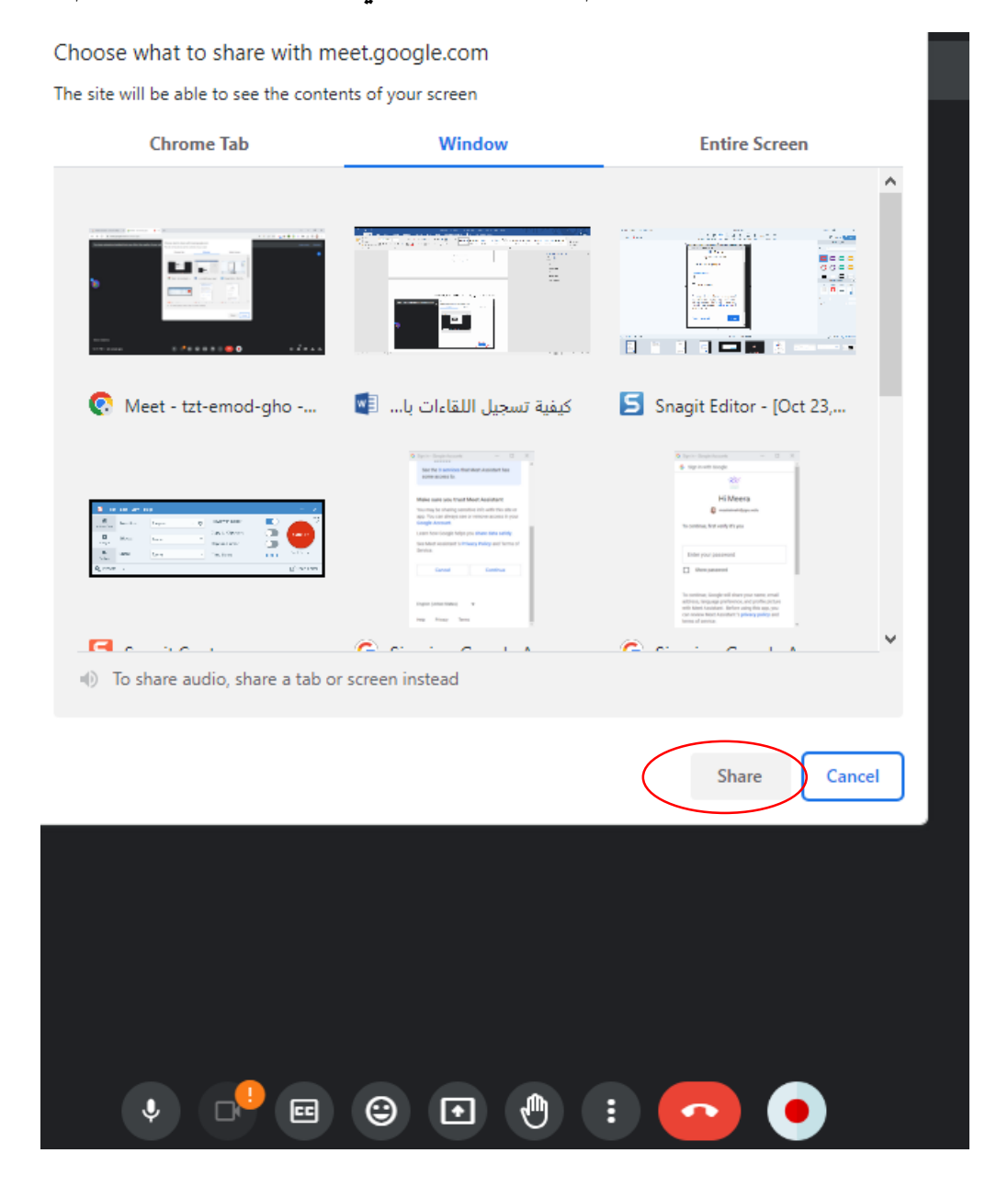

**.10 ايقاف التسجيل** 

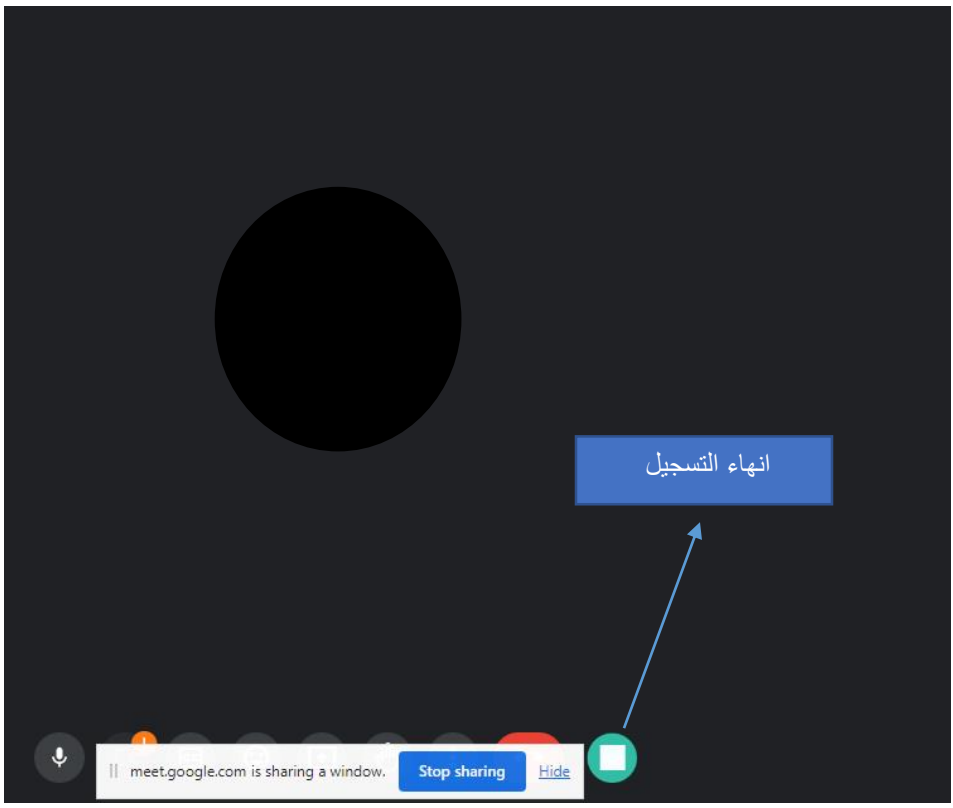

.11 **اختيار OK**

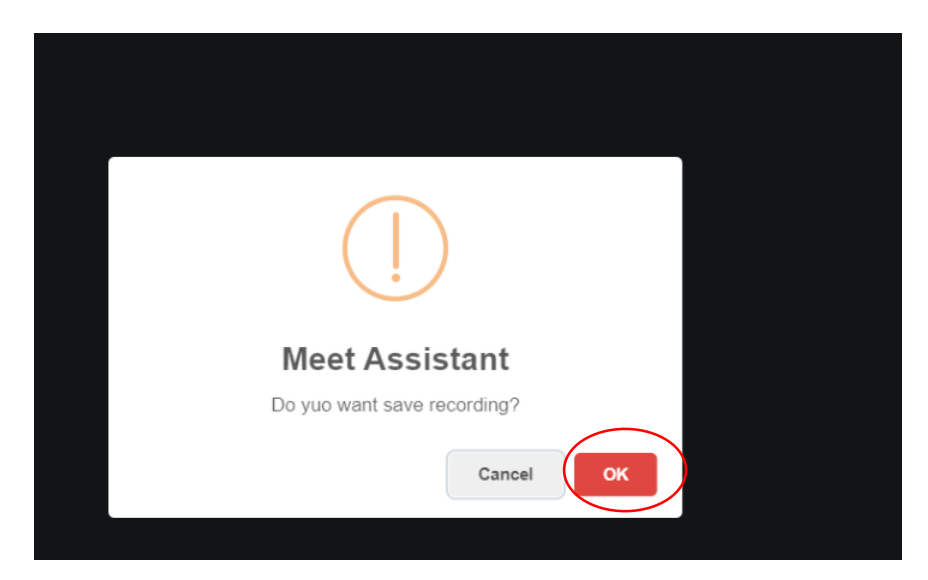

**.12 التأكيد على انتهاء التسجيل وتنز يل الملف**

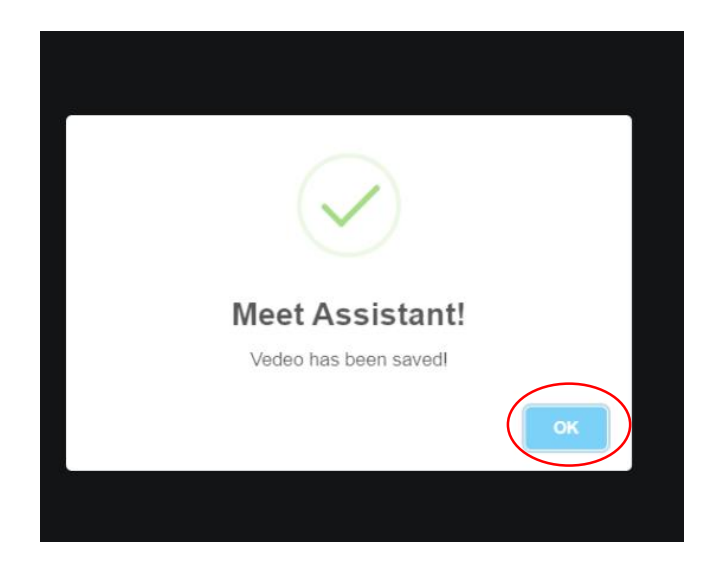

**.13 سيتم تحميل ملف التسجيل في قائمة التنزيالت أو في مجلد التنزيالت download**

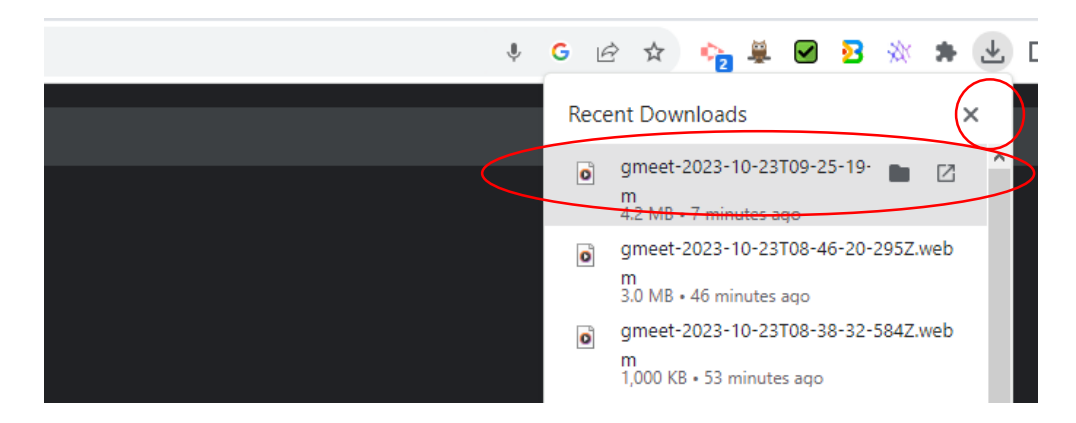

**مالحظة : إضافة هذه الـ extension تتطلب هذه الخطوات للمرة األولى فقط ، حيث ستكون متوفرة الحقا في الشريط بأعلى الصفحة وسيظهر زر التسجيل على شاشة Google Meet**

**انتهى**